#### Sommaire

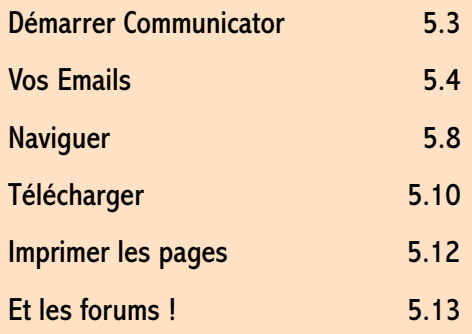

# Utiliser Communicator !

#### En résumé !

La prise en main de Communicator est extrêmement simple. Vous en ferez le tour en quelques minutes... en quelques heures pour les moins doués d'entre vous.

Nous allons rapidement vous expliquer comment relever votre courrier, surfer et participer aux forums de discussion. Alors... heureux ?

#### Démarrer Communicator

Vous pouvez créer un raccourci en faisant glisser par un clic droit l'icône Wanadoo sur le bureau.

Bien qu'il existe différents modes de connexion, nous vous en proposons un suffisamment universel pour qu'il mérite de vous intéresser. Double cliquez à partir de votre bureau sur l'icône Poste de travail, puis sur celle de l'Accès réseau à distance. Double cliquez ensuite sur l'icône Wanadoo. Double cliquez enfin sur l'icône Netscape Communicator. Enfin ! Le voilà !

En bas à droite de votre écran, vous accédez à tous les modules intégrés à Communicator :

Navigator (Navigation sur le Web / HTTP et téléchargement / FTP)

Messenger (Gestion de courrier électronique SMTP/POP)

Collabra ( Gestion des forums de discussion ou news NNTP)

Composer (Editeur HTML)

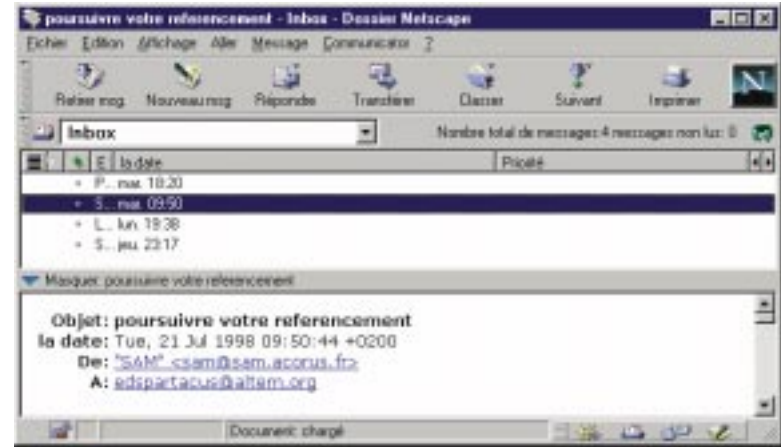

### 5.4 Utiliser Communicator !

#### Vos Emails

Communicator | Carnet d'adresses.

#### CTRL+T pour retirer vos messages !

CTRL+MAJ+2 pour accéder au carnet d'adresses

1 Choisissez l'icône de *Messenger* ... à moins que vous n'y soyez déjà. Cliquez sur le bouton *Retirer Msq*. Les nouveaux messages apparaissent en gras dans votre boîte de réception (Inbox). En cas de message d'erreur, n'hésitez pas à cliquer une seconde fois dans la barre d'outils sur le bouton Retirer Msg. Si les choses persistent, contrôlez les paramètres de votre messagerie dans Edition | Préférences.

2 Pour envoyer un mail, afin de vous éviter à chaque fois de rentrer l'URL du destinataire, insérez ses coordonnées dans votre carnet d'adresses par

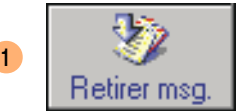

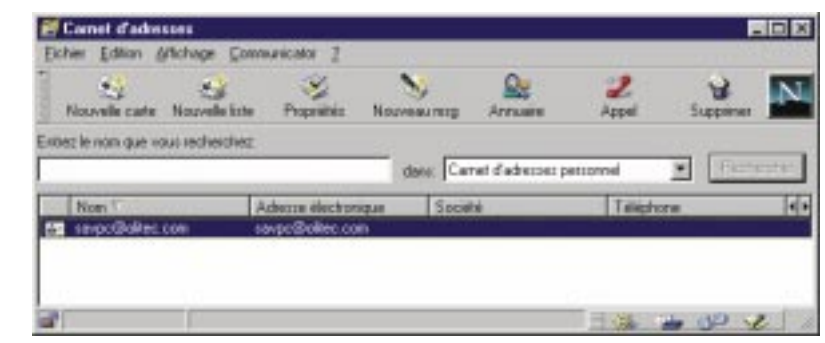

CTRL+M pour retirer vos messages !

Vous n'avez pas besoin d'être connecté pour alimenter votre carnet d'adresses.

3 Pour créer une fiche, cliquez dans la barre d'outils sur le bouton Nouvelle carte:

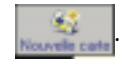

Entrez principalement les nom, prénom, pseudonyme et adresse électronique... of course. L'onglet Contacter vous permet d'alimenter votre carnet d'adresses des coordonnées téléphoniques et postales de votre correspondant.

Après avoir validé par le bouton **et les les ses** let quitté le carnet d'adresses par le bouton Fermeture en haut à gauche de la fenêtre  $\mathbb{E}$ , vos êtes de retour dans Messenger. Là, pour envoyer votre premier email, cliquez dans la barre d'outils sur le bouton Nouveau Message :

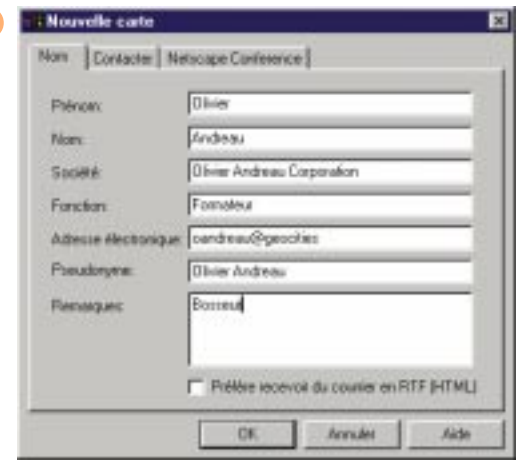

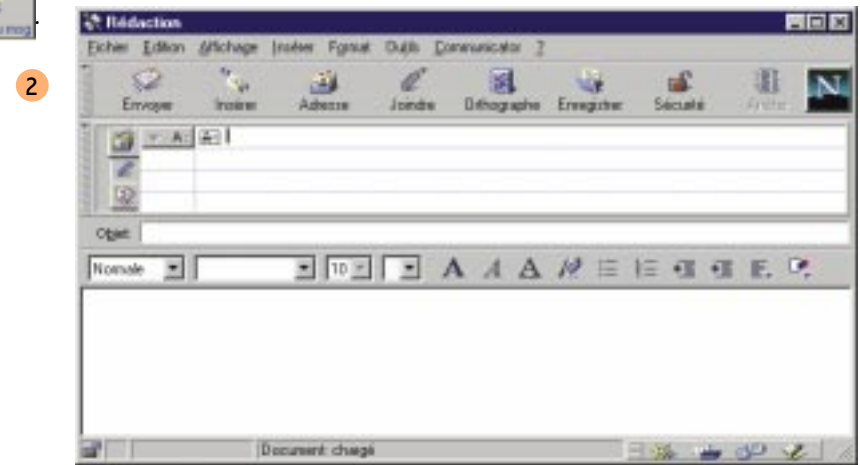

### 5.6 Utiliser Communicator !

5 L'aventure commence ! Afin de sélectionner les destinataires de vos messages, cliquez dans la barre d'outils sur le bouton Adresse :

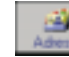

Vous devez déterminer maintenant les destinataires du message. Pour en prendre plusieurs à la fois, utilisez la touche MAJ (vous savez... celle qui déverrouille les majuscules... sauf sur NT). Sélectionnez :

pour le destinataire principal du message

**Theour les autres destinataires Copies &** 

Arrêtez-vous un pour expresse de la pour envoyer le message à d'autres sans que les destinataires principaux le sachent !

5

instant sur la notion de copies cachées !

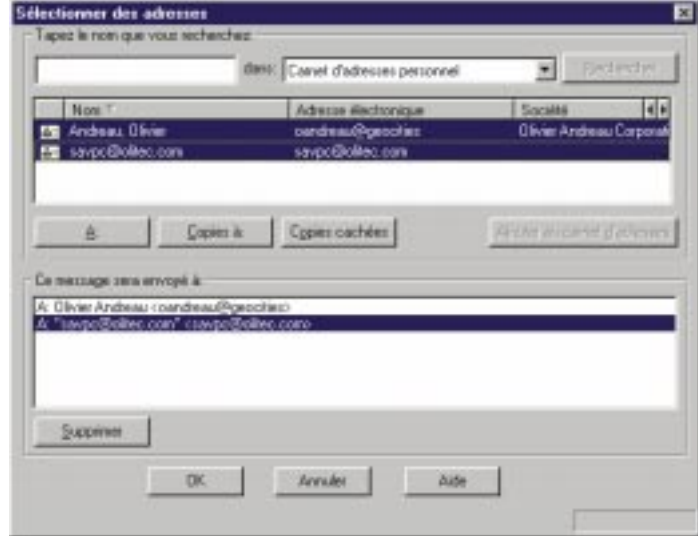

6 Pour éviter le côté high tech bouseux, n'oubliez pas de joindre un objet à votre message. Certaines personnes peuvent à juste raison ne pas se donner la peine de le consulter pour ce simple motif. A moins que vous pensiez, petits pervers que vous êtes, que c'est justement un moyen de s'assurer qu'il soit lu ! N'oubliez pas de saisir un message dans la partie basse.

Cliquez enfin sur le bouton de la barre d'outils Envoyer:

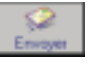

Le moyen le plus simple de diffuser vos documents électroniques !

Vous pouvez joindre à votre message un ou plusieurs fichiers. C'est aujourd'hui la façon la plus simple de faire du téléchargement ! Ne l'oubliez jamais ! A partir de votre message, cliquez dans la barre d'outils sur le bouton Joindre :

Injective Sélectionnez alors dans le menu contextuel la commande Fichiers. Parcourez votre poste de travail. Sélectionnez le fichier de votre choix et cliquez sur le bouton **Dever** 

6

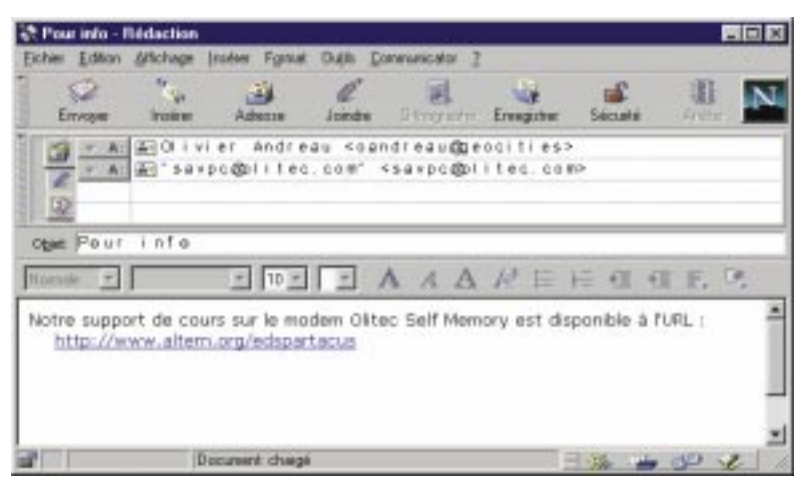

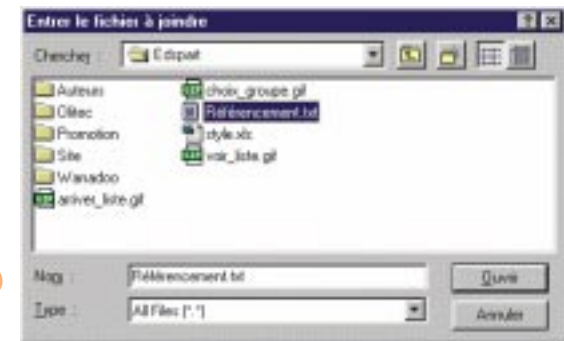

## 5.8 Utiliser Communicator !

#### **Naviguer**

Ne comptez pas sur nous pour nous extorquer des sites... pirates... très intéressants !

1 Tout se passe à partir de Navigator ! Pour aller sur vos sites préférés, tapez directement dans la barre d'outils Adresse l'URL de notre choix www.altern.org/edspartacus, puis validez par la touche Entrée. Vous pouvez vous procurer beaucoup d'information auprès de revues telles que Cyberguide, Internet Professionnel, .Net.

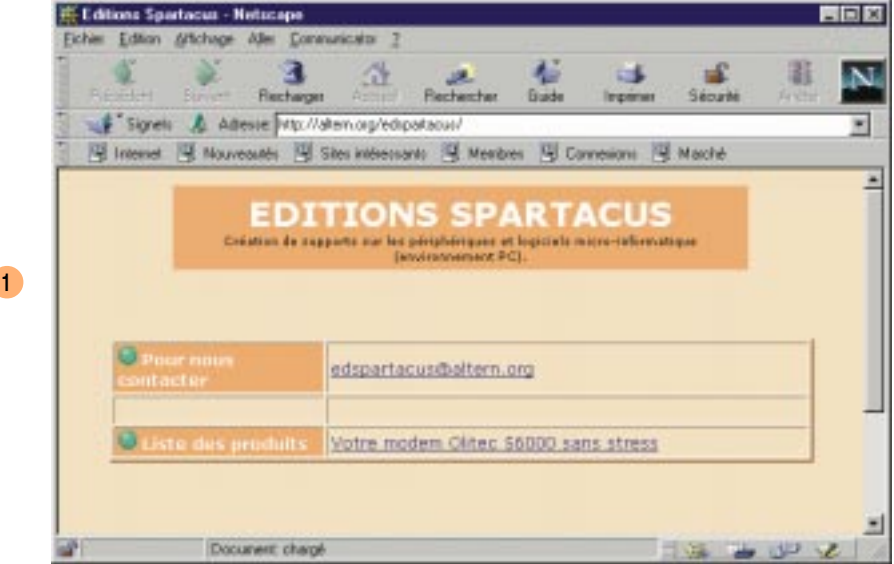

- 2 Les signets prédéfinis dans Navigator vous permettent de vous initier à la navigation. Cliquez dans la barre d'outils sur le bouton Signets . Les sites sont regroupés par catégorie. Pour utiliser les principaux moteurs de recherche et annuaires, sélectionnez le groupe Outils de recherche.
- Vous pouvez vous aussi ajouter vos sites favoris. Pour cela, une fois connecté à votre site favori, cliquez sur le bouton Signets. Choisissez alors *Classer les signets* et sélectionnez le groupe Mes documents par exemple.
- Si vous êtes saisi par le remord et que vous souhaitez effacer, réorganiser ou créer des dossiers, choisissez toujours à partir du bouton Signets de la barre d'outils Modifier les signets. Pour effacer, sélectionnez et validez par la touche Suppr.

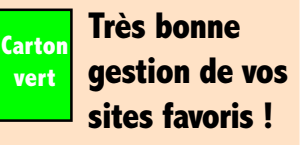

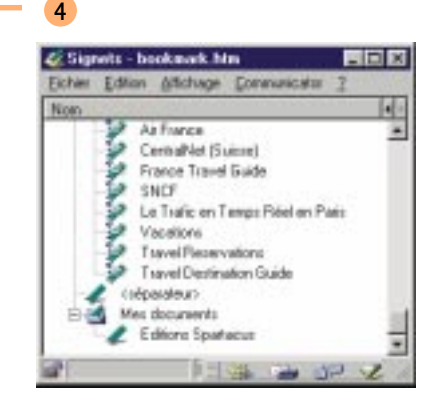

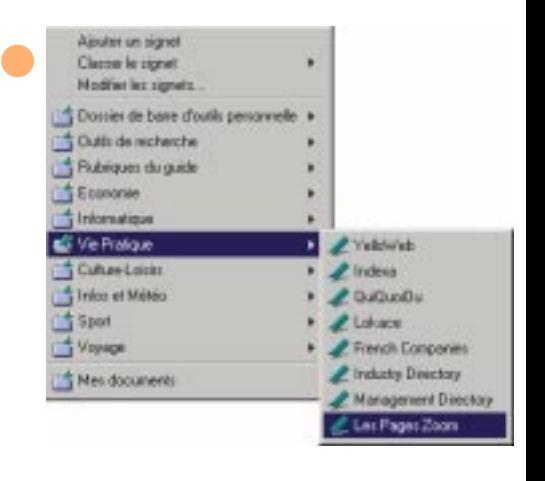

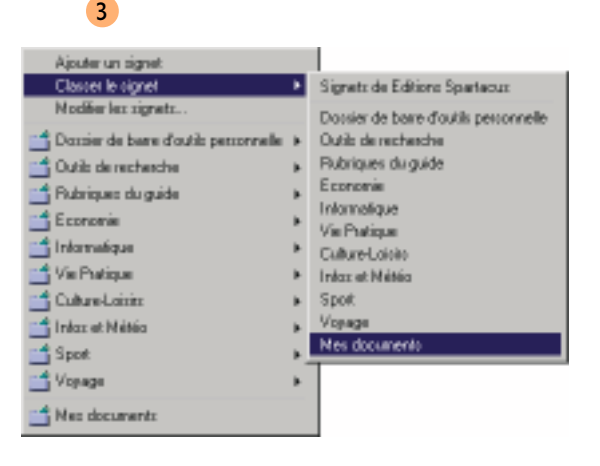

### 5.10 Utiliser Communicator !

1

#### Télécharger

Quoi ? Internet serait une cautère sur une jambe de bois. Etonnant, non ?

#### Anglophobes : s'abstenir!

1 Le bug est à l'informatique ce que le verbe être est à la langue française. Dans cet environnement, une chose est sûre : assurez-vous par vous-même que vous disposez en permanence des bons pilotes (drivers in English) de vos imprimantes, cartes vidéos et autres périphériques. Internet est donc aujourd'hui la seule ressource susceptible de vous permettre la mise à jour perpétuelle. Vos drivers d'imprimante HPLJ6L vous plantent sans arrêt votre système. Allons de ce pas sur le site de chez Hewlett Packard via Navigator.

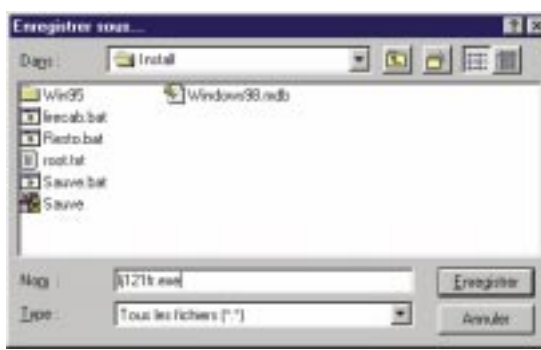

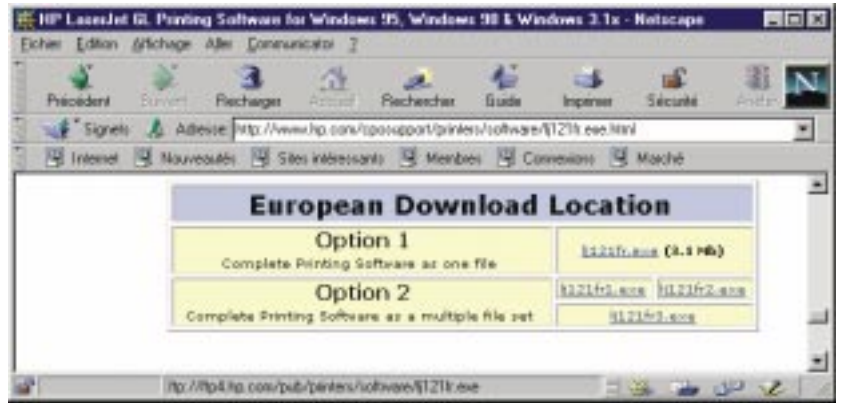

- 2 Cliquez alors sur le fichier souligné (le lien). Le navigateur vous demande d'enregistrer le fichier sur votre disque en local.
- Au passage, admirez l'efficacité d'une ligne Numéris : 7,2 Ko/s.

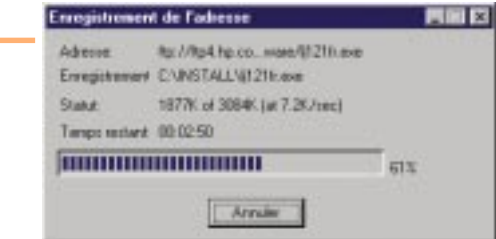

4

4 Vous pouvez aussi utiliser le FTP. Ce protocole vous permet de visualiser dans votre navigateur les répertoires de la machine en vis à vis. Voilà ce que vous pouvez obtenir en vous connectant au site ftp.hp.com ! Naviguez sur la machine par simple clic.

Lorsque vous avez un compte FTP pour la mise à jour de vos logiciels, vous pouvez directement entrer ftp:// user:password@ftp.site.com.

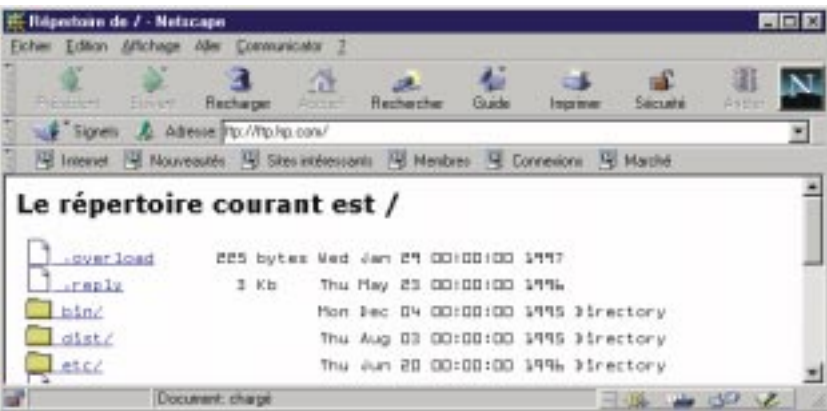

### 5.12 Utiliser Communicator !

1

#### Imprimer les pages

Le cache constitue déjà la sauvegarde des pages consultées !

Carton vert

L'aperçu avant impression : GENIAL !

2

1 Nous, on vous décommande la sauvegarde des pages HTML. On ne récupère pas les éléments graphiques. Alors, pour palier à ces manquements certains et à ces certains manquements, effectuez votre mise en page par *Fichier* | Mise en page. Pour les imprimantes laser, réduisez vos marges à 0,75cm. C'est une valeur sûre ! Pour les jets d'encre, préférez 1,5cm pour le bas notamment !

2 Fabuleux ! Génial ! Vous l'avez pensé... Netscape l'a fait... l'aperçu avant impression : *Fichier* | Aperçu avant impression. Cliquez sur le bouton Validez par le bouton **de la partie de la partie de la partie de la partie de la partie de la partie de la partie de la partie de la partie de la partie de la partie de la partie de la partie de la partie de la partie de l** 

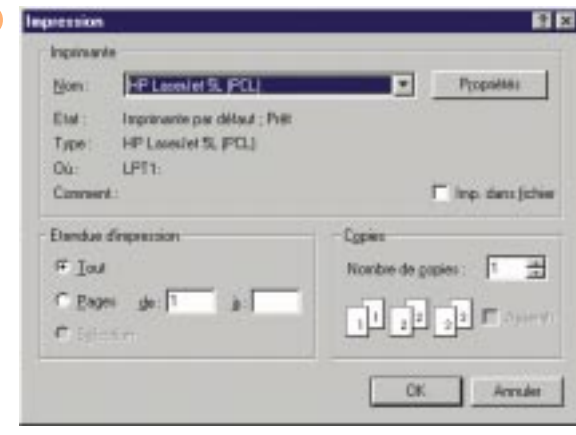

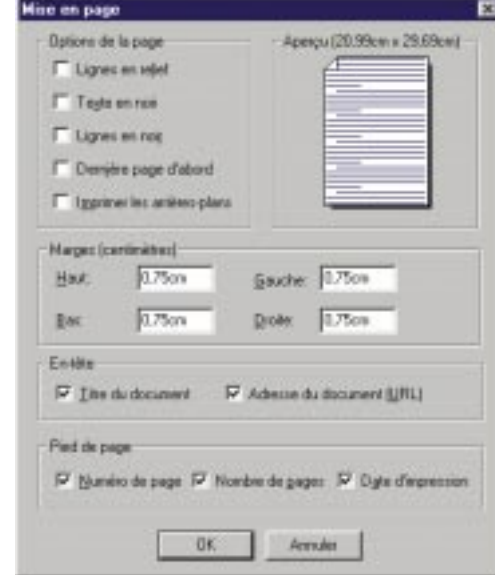

1

#### Et les forums !

1 Vous pensiez avoir tout compris d'Internet. Eh bien... vous n'avez pas tout vu ! Et si vous discutiez avec la planète entière... en anglais bien sûr ? Cliquez sur l'icône Centre de messages en bas à droite de Navigator <sub>.</sub>

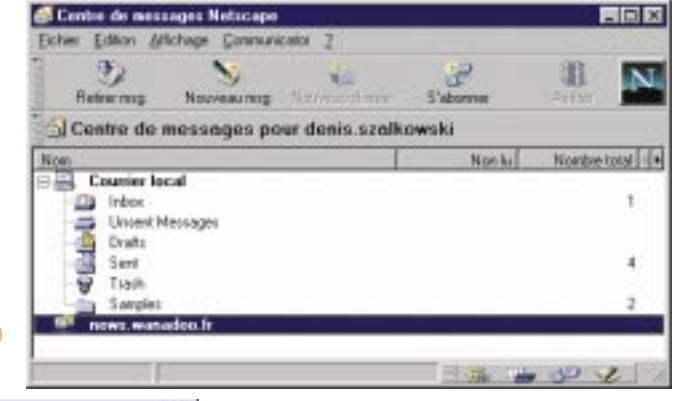

Pour les forums nationaux, cliquez sur  $\hbar$ .\*

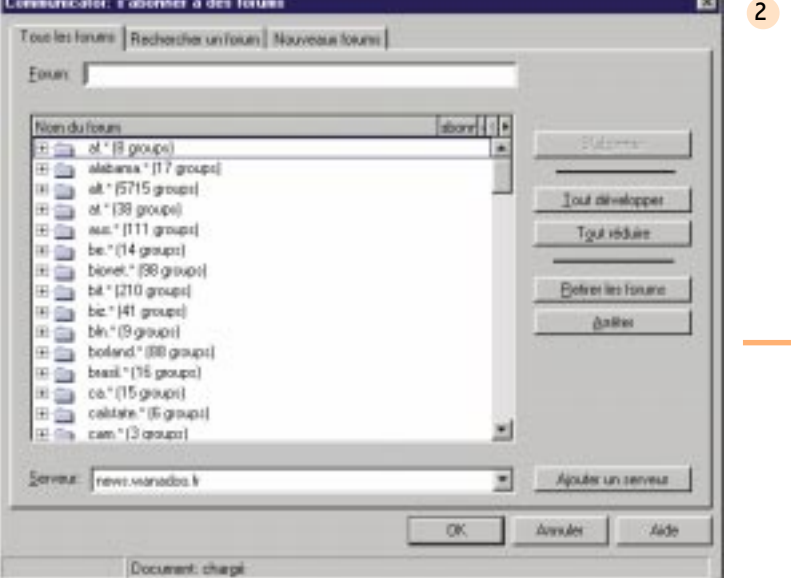

Sélectionnez dans la liste news wanadoo.fr et cliquez dans la barre d'outils sur le bouton S'abonner:

> æ S'abonnya

### 5.14 Utiliser Communicator !

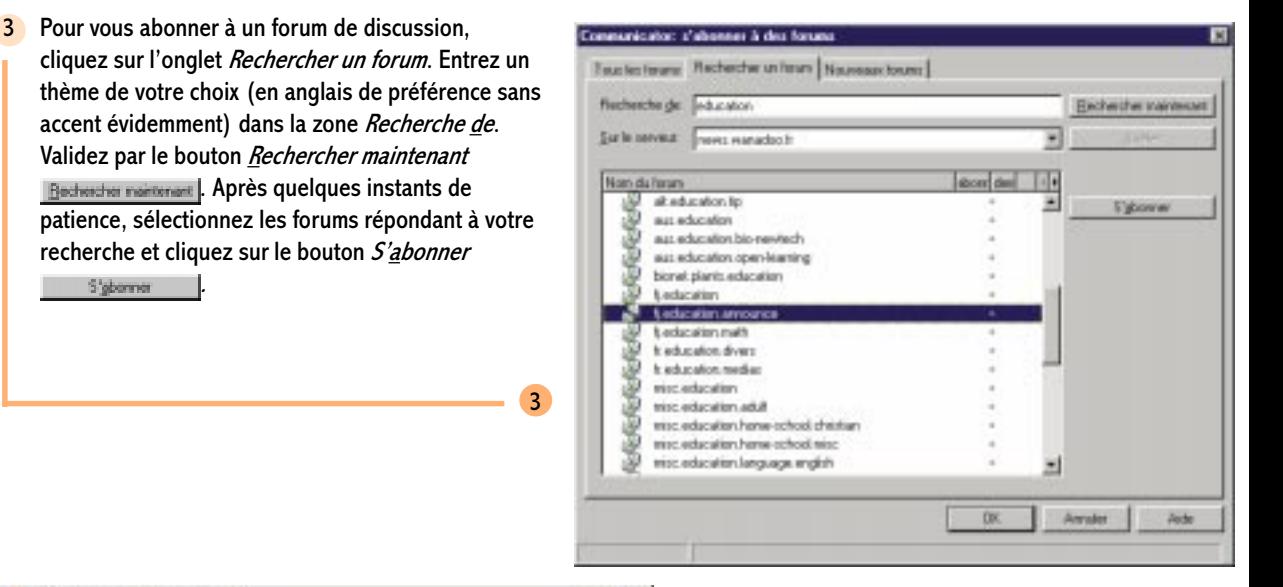

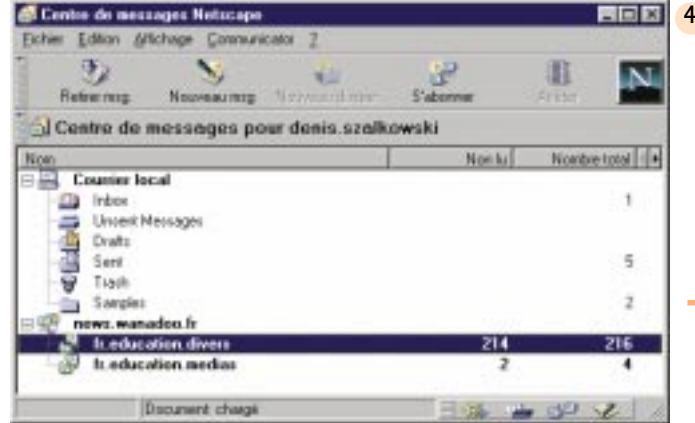

De retour dans votre centre de messages, vous pouvez visualiser les forums auxquels vous vous êtes abonnés. Il suffit par double clic de développer votre serveur de News news.wanadoo.fr.

5 Par double clic, visualisez **For the duration diverse Forum Networpe**  $\Box$ DIX tous les messages Fichier Editon Affichage Aller Message Constantinization 围 电 w contenus dans le forum. Il ×. Retire non Noovemarkers Réportée Transfere Clarent Summerd Security **Hardcor** faut dire qu'il y a à boire treducation divers Ξ Nordre total de messages: 216 messages non lux: 213 et à manger ! Certains k. 田川 Elokties la dale  $\mathbf{r}$ internautes refoulés dont [Annonce] bibliographie foot Anne RABA 15/07/50 23:05 ٠ ы le poids de la cervelle est ٠ м Obj.: Un prof est un homme comme un autre... **Benek Mont.** 15/07/98 23:09 Obj : Un prof est un cyber-trou du cul comme un autre... **Julie Boutard** 15/07/98 23:06 ٠ égale à 1 dm3 de mousse ē Prépa ٠ Sébastien. 15/07/90 22:55 ū Michel Guillou 15/07/98 21:54 polluent leur support ٠ Re: Logiciolo libreo [2]. Leo marchéo publico mis en pla ce par... ٠ Obj.: Economic philosophic et bonheur charlie 15/07/98 21:01 d'expression de leur ٠ ß Obj.: Logiciels libros [2]. Les matchés publics nis en pla ca p... charlie 15/07/30 20:43 ū ٠ CAPSAIS talou 15/07/98 20:41 imbécilité et de leur ٠ ū Obi : vertus abrutissantes de la société du spectacle charlie 15/07/98 20:38 **DM** : vertus abrutissantes de la société du spectacle charlie 15/07/98 20:36 **Obj.:** amerique latine: Alain Wastelle ٠ 15/07/98 18:49 **Obi:** bonheur François Da 15/07/98 18:36 **CEMEA et activités au Québec** динасас 15/07/98 17:13 Document chege  $H_{\text{max}}$  as  $dP$ 

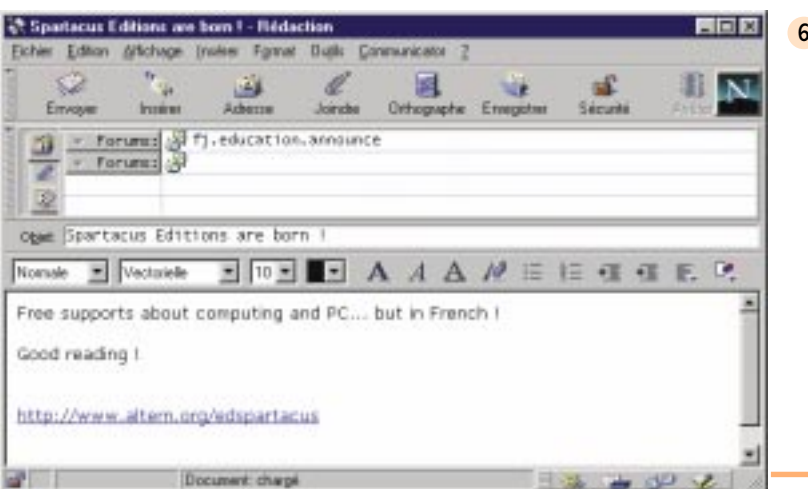

vulgarité.

5

6 Pour nourrir les forums de propos réellement intéressants à la communauté Internet, cliquez sur le Bouton Nouveau msq dans la barre d'outils.

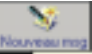

Validez après avoir complété l'objet et saisi un contenu à votre message par le bouton *Envoyer* dans la barre d'outils.

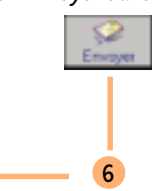